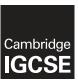

# **Cambridge Assessment International Education**

Cambridge International General Certificate of Secondary Education

| CANDIDATE<br>NAME                                                                             |                                                                                     |                                                         |                                                                |                                            |                                                                                                    |
|-----------------------------------------------------------------------------------------------|-------------------------------------------------------------------------------------|---------------------------------------------------------|----------------------------------------------------------------|--------------------------------------------|----------------------------------------------------------------------------------------------------|
| CENTRE<br>NUMBER                                                                              |                                                                                     |                                                         |                                                                | CANDIDATE<br>NUMBER                        |                                                                                                    |
| INFORMATION                                                                                   | AND COMMUNIC                                                                        | ATION TECHNO                                            | LOGY                                                           |                                            | 0417/31                                                                                             |
| Paper 3 Data A                                                                                | nalysis and Websit                                                                  | e Authoring                                             |                                                                |                                            | February/March 2019<br>2 hours 30 minutes                                                           |
| Additional Mate                                                                               | rials: Candidat                                                                     | te Source Files ar                                      | e required.                                                    |                                            |                                                                                                    |
| READ THESE I                                                                                  | NSTRUCTIONS F                                                                       | IRST                                                    |                                                                |                                            |                                                                                                    |
| DO <b>NOT</b> WRITE                                                                           | ue or black pen.<br>les, paper clips, glu<br>E IN ANY BARCOD<br>ave access to eithe | ES.                                                     |                                                                | uring this exam                            | ination.                                                                                            |
| each question n<br>Enter your <b>nam</b><br>Printouts with ha<br>At the end of the<br>Folder. | number.  e, centre number andwritten candida e examination, put duced rough copies  | and candidate note the details on them this Question Pa | umber on every pr<br>n will not be marke<br>per and all your p | rintout before it ind.  orintouts into the | nation by crossing out is sent to the printer. The Assessment Record indicate that it is <b>not</b> |
| Any businesses                                                                                | described in this p                                                                 | aper are entirely                                       | fictitious.                                                    |                                            |                                                                                                    |
| The number of r                                                                               | marks is given in bi                                                                | rackets [ ] at the e                                    | end of each questi                                             | on or part quest                           | ion.                                                                                                |
| Write today's da                                                                              | ate in the box below                                                                | <i>I</i> .                                              |                                                                |                                            |                                                                                                    |
|                                                                                               |                                                                                     |                                                         |                                                                |                                            |                                                                                                    |

This syllabus is regulated for use in England, Wales and Northern Ireland as a Cambridge International Level 1/Level 2 Certificate.

This document consists of 8 printed pages.

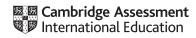

[Turn over

#### Task 1 – Evidence Document

- Open the file m1931evidence.rtf
- Make sure your name, centre number and candidate number appear on every page of your Evidence Document by placing these in the header.
- Save this as a word processed document in your work area with the file name m1931evidence followed by your candidate number, for example, m1931evidence9999

You will need to place screenshots and your answers in this Evidence Document.

## Task 2 - Web Page

You will evaluate a web page designed for children aged 2 to 3 to help them identify colours. When they click on a word, the name of the colour is output through speakers and the colour appears in the circle. The web page looks like this:

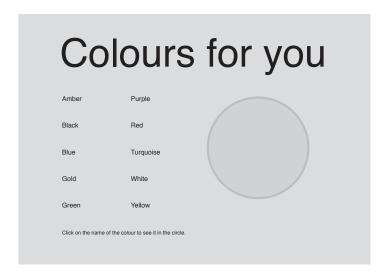

Evaluate this web page for the intended audience.

[4]

#### **EVIDENCE 1**

Type your evaluation into your Evidence Document using no more than 100 words.

- State the most appropriate web development layer to:
  - a) set the background colour of all pages in a website
  - b) create a hyperlink to another web page
  - c) collapse all table borders
  - d) enlarge an image when the user hovers the cursor over it.

[4]

## **EVIDENCE 2**

Type your answers into your Evidence Document.

© UCLES 2019 0417/31/F/M/19

You work for Hothouse Design and will develop web pages for a small British company called Gloria's Glorious Gardens.

Efficient markup and stylesheets must be used. All colour codes must be in hexadecimal.

- Create a new folder called GGG\_html
- Locate the following files and store them in your *GGG\_html* folder.

Apple.jpg Camellia.jpg Cherry.jpg Forsythia.jpg GGGlogo.png GGGstyle.css GGGtext.txt Lilac.jpg

- Open and resize the image **Lilac.jpg** so that it is **672** pixels wide and **896** pixels high.
  - Save the image with the file name Lilac1.jpg

[1]

• Remove the left and right of the image to make it **271** pixels wide and **896** pixels high, like this:

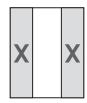

Save the image with the file name Lilac2.jpg

[2]

Display the contents of your GGG\_html folder showing the folder name, all file names, extensions, file sizes and image dimensions.

### **EVIDENCE 3**

Take a screenshot of your GGG\_html folder and place this in your Evidence Document.

## • Create a web page called **Spring.htm**

• This web page must work in all browsers and will have a table structure as shown below:

| А         | A 800 × 100 |           |  |  |  |  |
|-----------|-------------|-----------|--|--|--|--|
| В         | С           | D         |  |  |  |  |
| 300 × 225 | 225 × 225   |           |  |  |  |  |
| Е         | F           |           |  |  |  |  |
| 300 × 225 | 225 × 225   | 275 × 900 |  |  |  |  |
| G         | Н           | 275 × 900 |  |  |  |  |
| 300 × 225 | 225 × 225   |           |  |  |  |  |
| I         | J           |           |  |  |  |  |
| 300 × 225 | 225 × 225   |           |  |  |  |  |
| К         | 800 × 150   |           |  |  |  |  |

- Each table cell is identified with a letter and all dimensions are in pixels. The letters and dimensions shown in the table must **not** appear on your final web page.
- All table borders must be visible and have a width of 2 pixels.

[13]

### 7 • Place in cell A the text:

## **Spring flowering trees and shrubs**

• Set this text as style h1.

[2]

## 8 • Place in cell:

- C the text **Apple**
- F the text Camellia
- H the text Cherry
- J the text Forsythia
- Set this text as style h2.

[2]

© UCLES 2019 0417/31/F/M/19

- 9 Place in cell:
  - D the image Lilac2.jpg saved in step 4
  - B the image of the Apple tree
  - E the image of the Camellia
  - G the image of the Cherry tree
  - I the image of the Forsythia.
  - In the markup, resize each of these images to 290 pixels wide while maintaining the aspect ratio.

[3]

- 10 Place in cell K the text from the file **GGGtext.txt** 
  - Replace the text <insert your name, centre number and candidate number here> with your name, centre number and candidate number.
  - Set this text as style h3.

[2]

• Make only the text *link* a hyperlink to send an email message to:

## hothouse-design@cambridgeinternational.org with the subject line Ask the expert

[5]

• Make sure appropriate text is displayed if an image is not available.

[1]

- 13 Attach the stylesheet **GGGstyle.css** to your web page.
  - Save the web page in your *GGG\_html* folder.

[1]

You will create a second stylesheet using the most efficient syntax. Make sure your stylesheet does **not** contain any html.

- Create a new stylesheet called **GGG** followed by your candidate number, for example: **GGG9999.css** 
  - Place your name, centre number and candidate number as a comment at the bottom of this stylesheet.
  - Edit this stylesheet so that:
    - the image *GGGlogo.png* becomes the single background image placed at the top right of each page
    - all tables are left aligned in the browser
    - all table borders are visible and 2 pixels wide.
  - Save your stylesheet and attach it to your web page. Make sure that your new stylesheet has a higher priority than GGGstyle.css

[9]

- Display the web page in your browser. If necessary, resize it so that:
  - all the page can be seen
  - o all text can be easily read
  - the address bar is visible.

### **EVIDENCE 4**

Take screenshot(s) of the browser window and place this in your Evidence Document.

Display the html source in your editor.

#### **EVIDENCE 5**

Take a copy of the HTML source and place this in your Evidence Document.

Display the new stylesheet in your editor.

#### **EVIDENCE 6**

Take a copy of your new stylesheet and place this in your Evidence Document.

[Total: 50]

### Task 3 - Spreadsheet

You are going to prepare a spreadsheet model for use by employees of Gloria's Glorious Gardens.

- 15 Open these files in a spreadsheet package and examine their contents:
  - Trees.csv
  - Category.csv
  - TreeCodes.csv
  - In the *Trees* spreadsheet place:
    - your name, centre number and candidate number on the right in the header
    - an automated file name including the file path on the left in the footer.

[2]

- In the *Trees* spreadsheet, insert three new rows before row 1.
  - · Edit the file so that it looks like this:

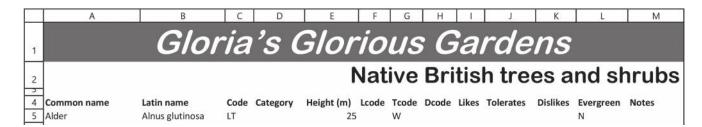

 Save this as a spreadsheet with the file name Trees\_ followed by your centre number and candidate number, for example, Trees\_ZZ999\_9999

[9]

© UCLES 2019 0417/31/F/M/19

• Take a screenshot showing only cells A1 to M5 of your spreadsheet, including the row and column headings. Make sure the contents of the cells are fully visible. [1]

#### **EVIDENCE 7**

Place this screenshot in your Evidence Document.

- Enter a function in cell D5 to look up the *Type* of tree or shrub from the source file *Category.* csv
  - Do **not** edit this source file.

[5]

The *Lcode*, *Tcode* and *Dcode* columns hold codes for whether a tree or shrub *Likes*, *Tolerates* or *Dislikes* certain environmental factors.

- Enter functions in cells I5, J5 and K5 to look up the *Environment factors* from the source file *TreeCodes.csv* 
  - Do not edit this source file.
  - Make sure that when these functions are used they do not display any error messages.

[6]

- Replicate the functions entered in steps 18 and 19 so that the results are displayed for all trees.
- 21 Hide columns C, F, G and H

[1]

- 22 Save and print the spreadsheet showing the formulae. Make sure:
  - only rows 1-29 are visible
  - it is in landscape orientation
  - row and column headings are displayed
  - the contents of all cells are fully visible.

[1]

## **PRINTOUT 1**

Make sure that you have entered your **name**, **centre number** and **candidate number** on your spreadsheet showing the formulae.

- 23 Create a spreadsheet extract from the data to show trees or shrubs that are:
  - a small tree, large shrub or medium shrub
  - evergreen
  - The extract must display only the *Common name*, *Likes*, *Tolerates*, *Dislikes*, *Evergreen* and *Notes* columns for the selected data.
  - Print the spreadsheet extract showing the values. Make sure the:
    - printout fits on a single page
    - header, footer and contents of the specified cells are fully visible.

[4]

### **PRINTOUT 2**

Make sure that you have entered your **name**, **centre number** and **candidate number** on your spreadsheet showing the extracted values.

Save and print your Evidence Document.

#### **PRINTOUT 3**

Make sure that you have entered your **name**, **centre number** and **candidate number** on your Evidence Document.

[Total: 30]

Permission to reproduce items where third-party owned material protected by copyright is included has been sought and cleared where possible. Every reasonable effort has been made by the publisher (UCLES) to trace copyright holders, but if any items requiring clearance have unwittingly been included, the publisher will be pleased to make amends at the earliest possible opportunity.

To avoid the issue of disclosure of answer-related information to candidates, all copyright acknowledgements are reproduced online in the Cambridge Assessment International Education Copyright Acknowledgements Booklet. This is produced for each series of examinations and is freely available to download at www.cambridgeinternational.org after the live examination series.

Cambridge Assessment International Education is part of the Cambridge Assessment Group. Cambridge Assessment is the brand name of the University of Cambridge Local Examinations Syndicate (UCLES), which itself is a department of the University of Cambridge.